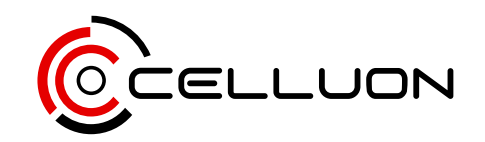

# picobit

# Quick Start Guide

**PicoBit User Manual**: Go to <http://www.celluon.com/support/resources>. Select PicoBit manual to view and download.

**Charging the Battery**: Please use supplied USB Type-C cable and adapter to charge PicoBit. Use of a cable or adapter other than the one provided may result in longer charging times or damage to the battery.

**Celluon One-Year Limited Warranty**: Celluon warrants this product to be free from defects in materials and workmanship under normal use for a period of one (1) year from the date of purchase, as evidenced by the receipt of purchase. During the warranty period, Celluon shall repair or replace the product if defective. If replaced, the replacement shall be with a product of equal or greater value. Celluon does not warrant against normal wear and tear, nor damage caused by accident or abuse. Please contact [support@celluon.com](mailto:support%40celluon.com?subject=) for warranty supports.

#### **WARNING**

**For your safety, do not point the laser light directly into eyes or people. Doing so may cause serious injuries.** 

#### **Certifications**

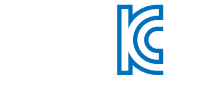

**KC : MSIP-CMM-CLK-PICOBIT FCC ID : TCLPICOBIT CE1177**

 $\epsilon$ 

Industrie

Canada

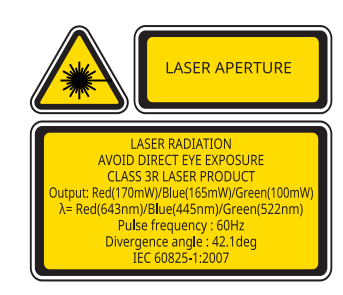

compliant

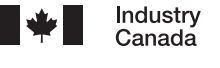

**RoHS IC No : 10211A-PICOBIT IEC-60825-1 : Class 3R Laser**

#### **FCC Compliance Information**

This device complies with Part 15 of the FCC Rules. Operation is subject to the following two conditions:

- 1. This device may not cause harmful interference to another device.
- 2. This device must accept any interference received, including interference that may cause undesired operation.

#### **FCC Class Notice**

This equipment has been tested and found to comply within the limits for a Class B digital device, pursuant to Part15 of the FCC Rules.

These limits are designed to provide reasonable protection against harmful interference when the equipment is operated in a residential environment.

This equipment generates, uses, and radiates radio frequency energy, and if not installed and used in accordance with the instructions, may cause harmful interference to radio communications.

However, there is no guarantee that interference will not occur with special installation.

If this equipment does cause interference to radio or television reception, which can be determined by turning the equipment off and on, the user is encouraged to correct the interference by one of the following measures:

- Reorient or relocate the receiving antenna.
- Increase separation between the equipment and receiver.
- Connect the equipment to an outlet on a circuit different from which the receiver is connected.
- Consult the dealer or an experienced radio/TV technician.

#### **FCC Caution**

Any changes or modifications in construction of this device which are not expressly approved by the party responsible for compliance could void the user's authority to operate the equipment.

#### **FCC RF Radiation Exposure Statement:**

This equipment complies with FCC RF radiation exposure limits set forth for an uncontrolled environment. This equipment should be installed and operated with a minimum distance of 20 centimeters between the radiator and your body. This transmitter must not be co-located or operating in conjunction with any other antenna or transmitter.

#### **Industry Canada Statement**

This device complies with Industry Canada license- exempt RSS standard(s). Operation is subject to the following two conditions:

- 1. This device may not cause interference.
- 2. This device must accept any interference, including interference that may cause undesired operation of the device.

#### **CE Class Notice**

This product is in compliance with the essential requirements and other relevant provisions of Directive 1999/5/EC. The declaration of conformity may be consulted at: [http://celluon.com/docs/picobit\\_doc\\_ce.pdf](http://celluon.com/docs/picobit_doc_ce.pdf)

#### **CE Caution**

Risk of explosion if battery is replaced by an incorrect type. Dispose of used batteries according to the instructions.

#### **IEC-60825-1 Caution**

Use of control or adjustments or performances of procedures other than those specified here in may result in hazardous radiation exposure.

#### **Product Features**

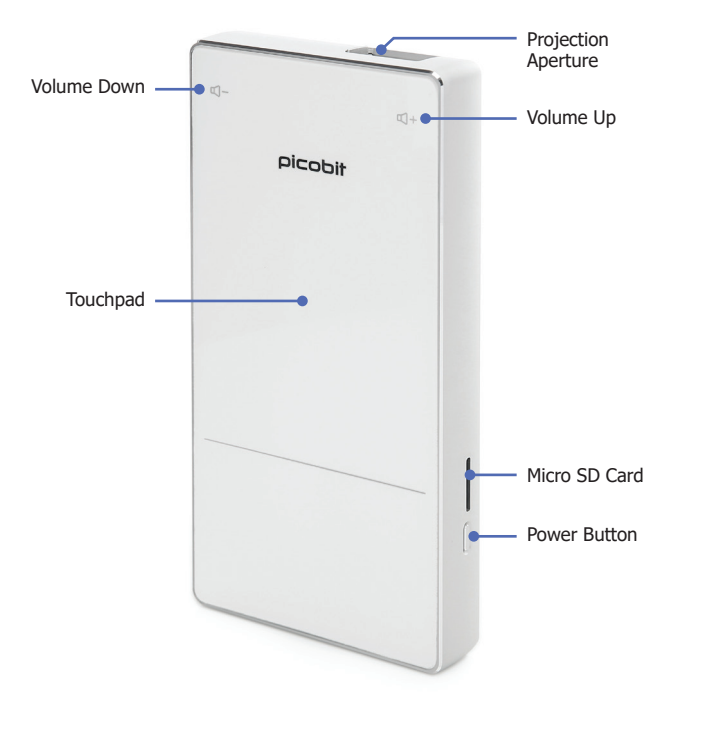

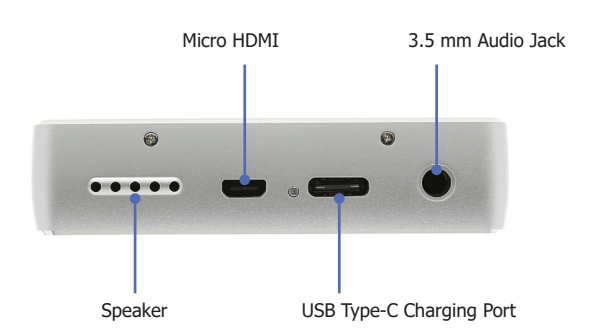

## **Touchpad**

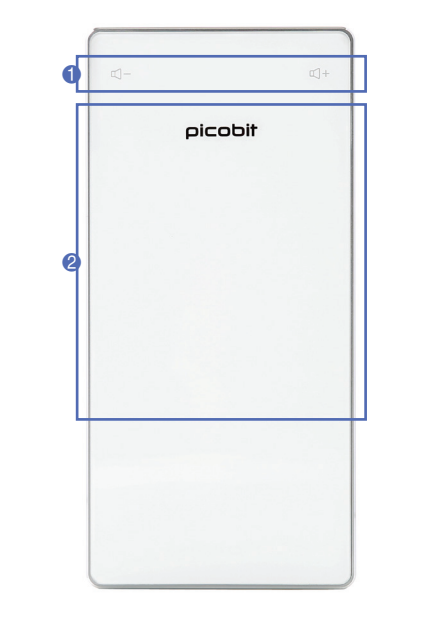

The top surface of PicoBit is touchpad. When PicoBit is fully loaded, cursor will appear on the screen for users to control using this touchpad.

- **1** Tap these icons to increase and decrease volume.
- **2** Freely navigate the screen using a finger this area recognizes your finger movement as cursor movement on the screen.

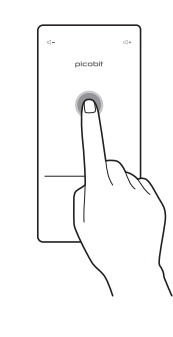

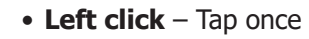

• **To go back or cancel** – Tap once with two fingers

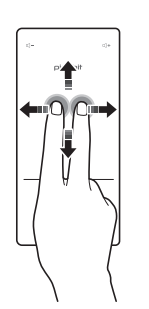

• **Scroll** – Tap once and hold down with two fingers. Without releasing the fingers, scroll up and down.

#### **Product Mode**

## **PicoBit Main Menu**

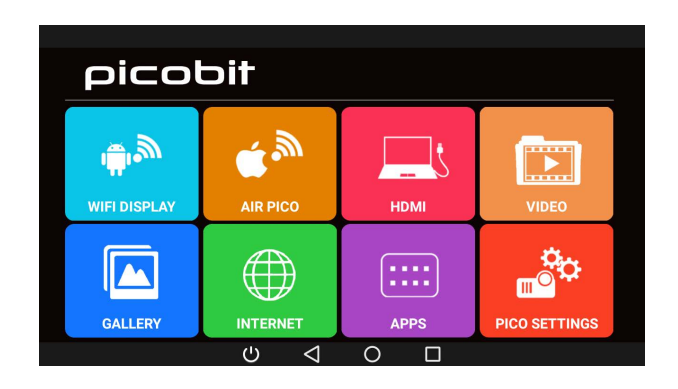

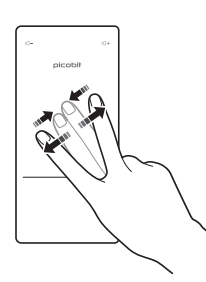

• **Zoom In & Out** – Using two fingers, pinch in to zoom out and pinch out to zoom in.

**LED Indicator** – Different colors of LED indicators (located below touchpad) represent different status of PicoBit.

- Solid Blue PicoBit is powered on
- Green Fully charged
- Red Charging

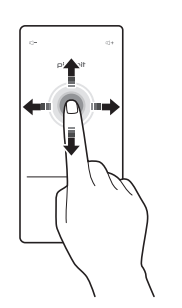

• **Drag** – Tap once and hold down. Without releasing the finger, slide finger in any direction to drag. Release finger on desired area.

# **Connection Methods**

PicoBit supports Screen Mirroring, Air Pico, DLNA, HDMI, and Micro SD card connection.

#### **Screen Mirroring**

**(WiFi Display / Smart View / Screen Sharing / Media Output)**

**1** Select **"WiFi Display"** icon to enter the WiFi Display mode.

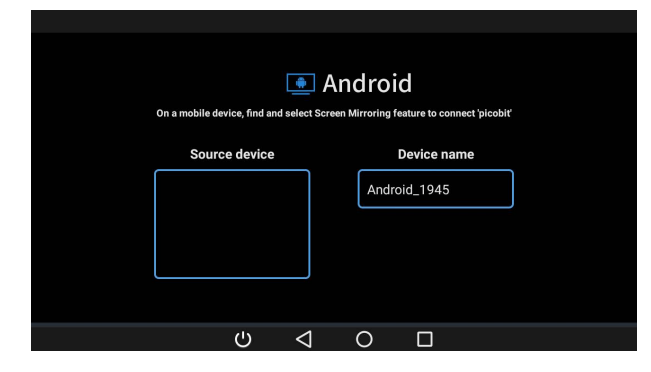

- 2 On a mobile device, find and enable Screen Mirroring feature (WiFi Display / Smart View / Screen Sharing / Media Output).
- **3** When PicoBit is discovered on the mobile device, tap it to connect.
- **4** PicoBit will start mirroring display upon successful connection.

#### $\boldsymbol{\mathscr{P}}$ **Note**

Wireless display feature is called different names on different devices. ( i.e. Samsung device = Smart View / Screen Mirroring, LG device = Screen Sharing, etc.)

#### **Air Pico**

- **1** PicoBit and the desired iOS device must be connected to the same WiFi network for this feature (If there is no WiFi network available, use iOS device's hotspot to connect PicoBit's WiFi to the device).
- **2** Select **"Air Pico"** icon to enter the Air Pico mode.
- **3** Below image will be displayed upon entering Air Pico mode.

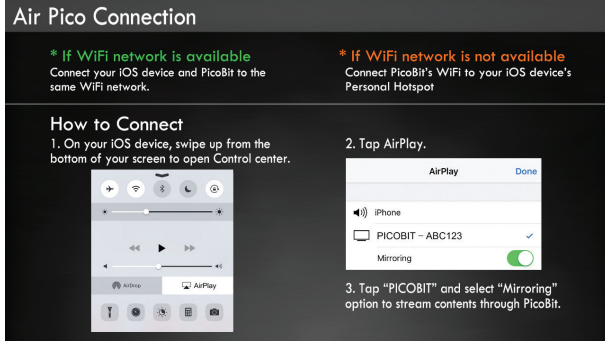

- **4** Follow instructions on screen: On your iOS device, pull up the task bar from the bottom of screen and select AirPlay.
- **5** Select **"PICOBIT-XXXXX"** and turn on **"Mirroring"** option.
- **6** PicoBit will start mirroring display upon successful connection.

#### **HDMI**

**1** Select **"HDMI"** icon to enter the HDMI connection mode.

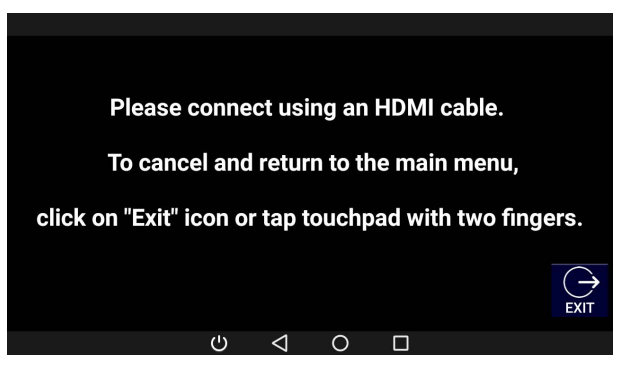

- **2** Use an HDMI to Micro HDMI cable (sold separately) to connect to PicoBit.
- **3** PicoBit will start mirroring the connected device.

#### $\curvearrowright$ **Note**

During HDMI connection, it is recommended to use 3.5mm audio jack to connect to an external speaker (Bluetooth speaker is not recommended).

#### **Micro SD Card**

- Insert Micro SD Card to PicoBit.
- For videos, select **"Video**" icon.

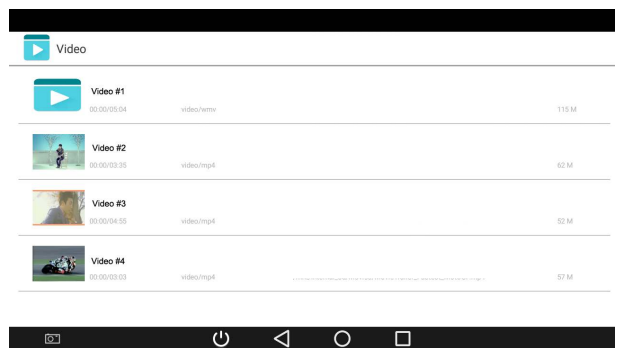

- Browse and select desired video to play through PicoBit.
- For images, select **"Gallery"** icon.

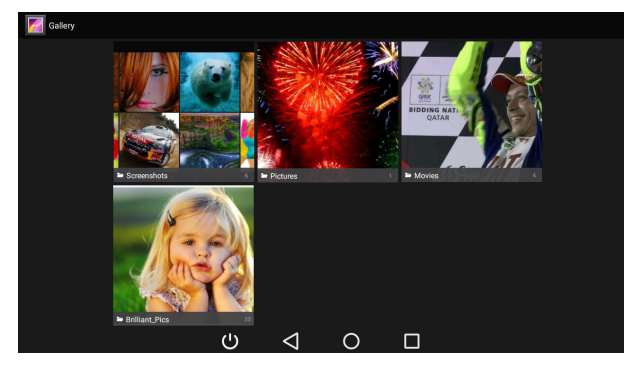

 Browse and select desired content to display through PicoBit.

#### **Bluetooth Device**

- Select **"Apps"** icon on the default menu.
- Find and select **"Settings"** app.

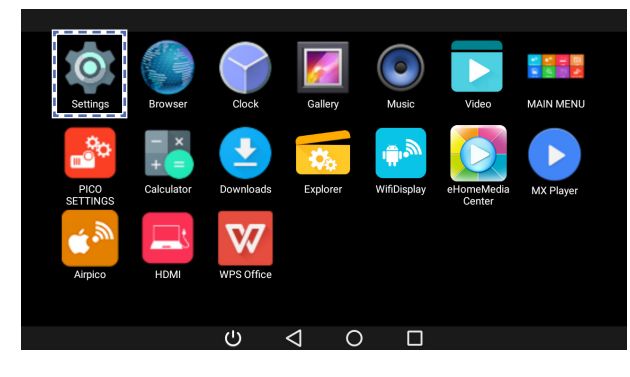

Go to Bluetooth option and turn on Bluetooth.

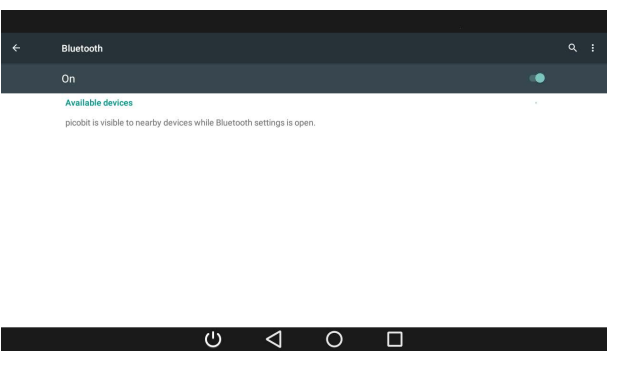

 Find and connect desired Bluetooth device (Bluetooth mouse, speaker, headset, etc) to PicoBit.

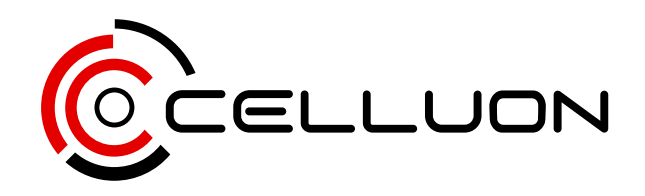

**Celluon, Inc.**

Gwanggyo Business Center #1010, 156 Gwanggyo-ro, Yeongtong-gu, Suwon-si, Gyeonggi-do, Republic of Korea (16056)

[www.celluon.com](http://www.celluon.com) [sales@celluon.com](mailto:sales%40celluon.com?subject=) [support@celluon.com](mailto:support%40celluon.com?subject=) version 3.2

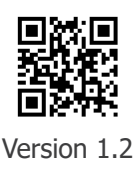